# ANATIS 利用マニュアル

公募時サンプル (2019.08.30 版)

# 目次

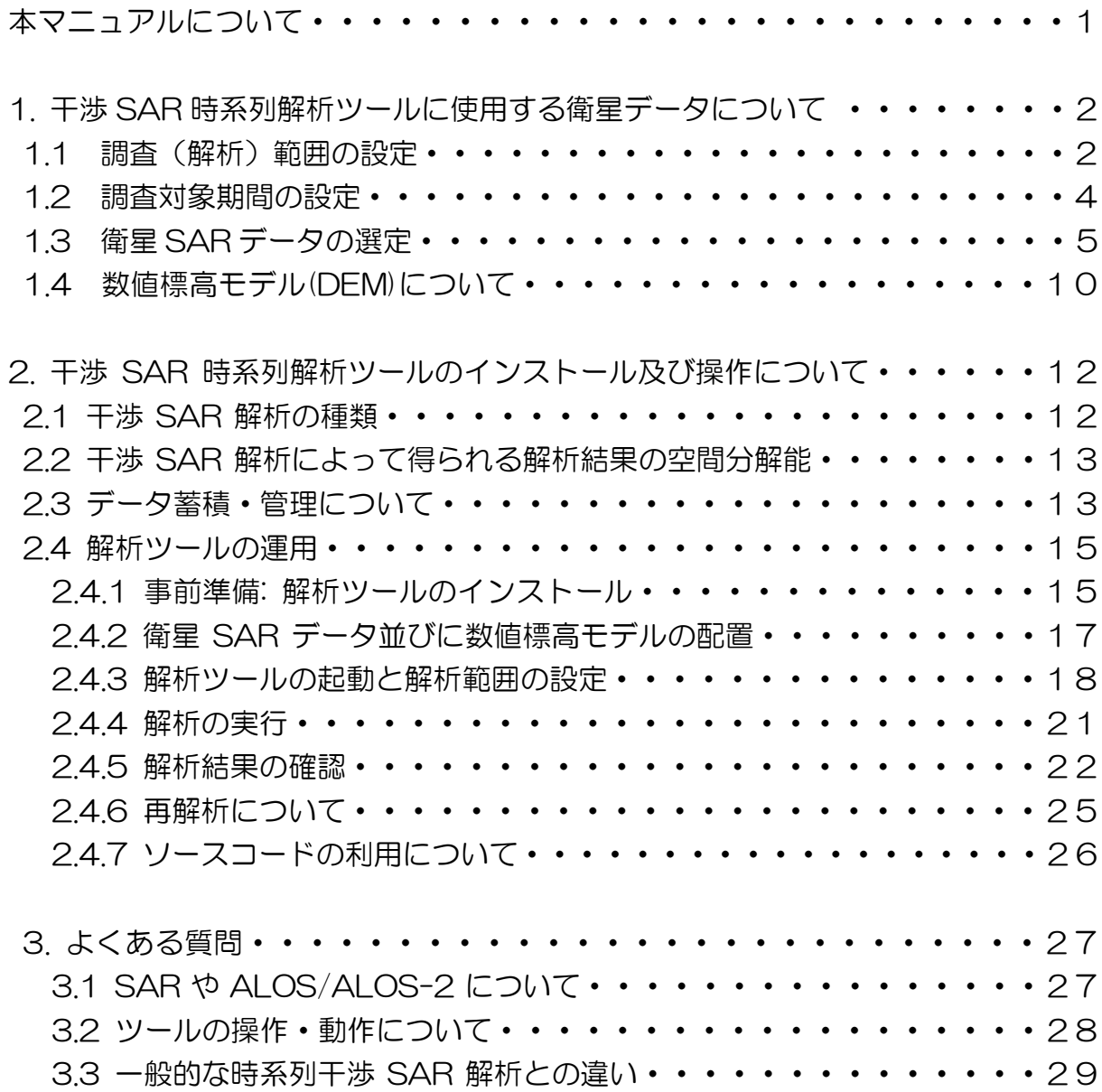

# 本マニュアルについて

本マニュアルは、人工衛星搭載の合成開口レーダ (SAR)のデータを用いた土木インフラ構造物 の変位を検出するために、国立研究開発法人宇宙航空研究開発機構が開発した干渉 SAR 時系列 解析ツールを扱うために用意したマニュアルのサンプルです。本マニュアルには、解析ツールを 用いる際に必要な衛星 SAR データ・数値標高モデルの入手方法、ツールのインストール並びに 解析実行の手順、解析結果の確認について記載されています。解析ツールに必要な PC のスペッ ク、利用可能な衛星 SAR データ、数値標高データは下記にまとめており、ぜひ初めにご確認いた だけますと幸いです。

| 項目         | 推奨スペック or 利用可能データ                       |  |  |
|------------|-----------------------------------------|--|--|
| <b>OS</b>  | Windows 7 または 10 (CMicrosoft)           |  |  |
| <b>CPU</b> | Intel Core i7 相当 (CIntel)               |  |  |
| メモリ        | 32GB 以上 (4GB 必須)                        |  |  |
| 空き容量       | 200GB 以上                                |  |  |
| 衛星 SAR データ | ALOS/ALOS-2/TerraSAR-X Stripmap $E - F$ |  |  |
|            | Lv1.1 プロダクト                             |  |  |
| 数値標高データ    | 国土地理院 10 mDEM, ALOS 全球数値地表モデル           |  |  |
|            | (AW3D30), SRTM 90mDEM                   |  |  |
| 必要最低画像枚数※  | 6 枚 (5 枚以下は時系列解析が行われません)                |  |  |
| (時系列解析)    |                                         |  |  |

解析ツールを実行するために推奨する PC スペックと利用可能なデータ

※時系列解析において、実行可能な最低枚数を示しており、この枚数で任意の変位を計測できる 保証はありません。計測制度は対象物(人工構造物、土構造物、その他)や解析に使用する衛星 画像撮像時の大気・電離層・不要波の状況にも左右されます。例えば、都市域の構造物における 6~10 枚程度での解析精度と同等の精度を土構造物や植生域で出す場合は 15 枚程度のシーン 数が必要となります。

1. 干渉 SAR 時系列解析ツールに使用する衛星データについて

ここでは、衛星データを活用した空港・港湾および周辺の埋め立て地管理のための点検に資す る地盤高変状に先立ち、設定する衛星データの範囲、対象期間、データの選定および管理と撮影 が追加されることによる衛星データの更新について述べます。

## 1.1 調査 (解析) 範囲の設定

空港・港湾および周辺の埋め立て地管理のための点検に資する地盤高等変状把握のための解 析にあたって必要となる衛星撮影範囲の設定は、「だいち2号」(ALOS-2)の飛行方向、撮影方 角等を考慮する。

地盤高変状等把握のための解析は干渉 SAR 解析(二時期 or 時系列)であり、撮影時期や必要 な撮影シーン数が得られるか等を確認する。

【解説】

干渉SAR解析では、対象物に対するマイクロ波の入射方向(角度)の違いによって反射波の 強度が影響を受け解析結果の良否を左右します。このことから、衛星飛行方向(軌道)、撮影方 角を考慮して撮影時期、撮影シーン数を確認します。「だいち2号」(ALOS-2)は北行軌道(ASC) と南行軌道(DES)があり、観測する向きが異なります。

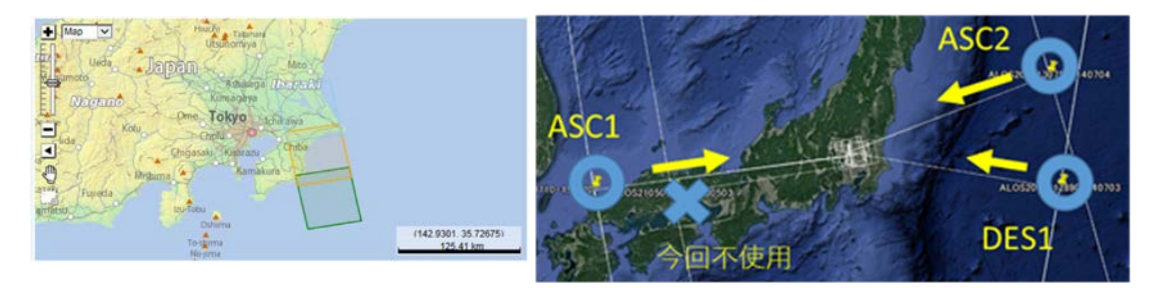

図1-1: ALOS-2の観測範囲の例

<span id="page-3-0"></span>「だいち2号」(ALOS-2)の撮影図郭[は図](#page-3-0)1-1に示すように時期によって異なるため、対象 となる港湾の位置と撮影図郭の位置関係を整理することを推奨します。撮影時期ごとの撮影図 郭はAUIG2(後述)からkmzファイルとして入手することができます。

# 干渉SAR解析手法の原理(距離の相対変位検出)

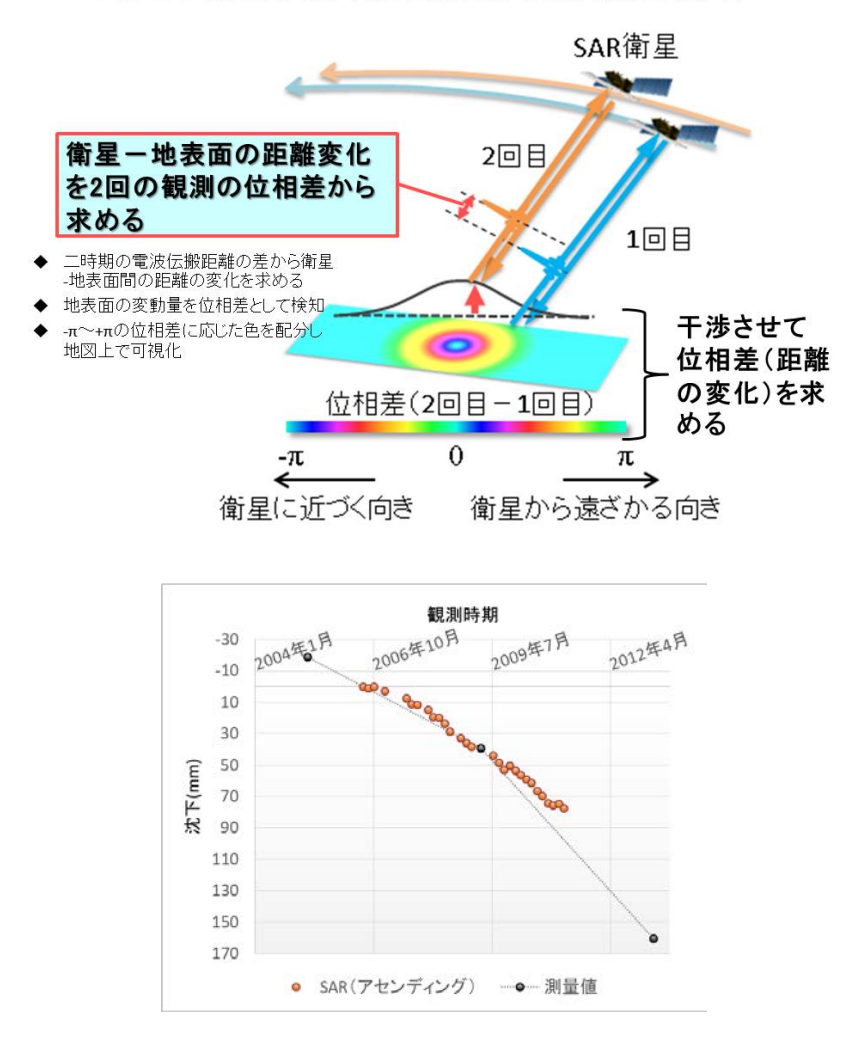

# 図 1-2: 干渉 SAR 解析の解析原理と解析事例。変位量の経年変化に関し、衛星画像解析結果と 測量成果の比較を示す。

必要となるシーン数設定については、研究開発で試行した時系列解析では概ね15シーンで信 頼性のある結果が得られています。図1-2に示すように最初と最後の撮影データまでの期間の 長さによりますが、この場合は29シーンの画像を用いています。

#### 1.2 調査対象期間の設定

ALOS-2 は 2014 年 5 月に打ち上げられ、観測を開始している。対象とする港湾および周辺 の埋め立て地等の地盤変状を把握する時期に照らして観測から得られる撮影時期を適切に設 定するとともに、その間の撮影シーン数を確認したうえで必要とする時系列解析に十分な撮影 シーン数を確保する。

なお、二時期撮影データによる解析を行う場合は、比較対象とする時期の撮影データが得ら れることを予め確認したうえでデータ取得を行う。

【解説】

陸域観測技術衛星は「だいち」(ALOS)(運用2006年1月~2011年5月)および「だいち 2号」(ALOS-2)(運用開始2014年5月~)にツールは対応していますが、本マニュアルで はより高分解能な、ピクセルサイズ(地表を面的格子状に区分した観測単位)が約3×3mであ る「だいち2号」(ALOS-2)を基本とします。「だいち2号」(ALOS-2)は、2014年5月に 打ち上げられ設計寿命は5年(目標7年)です。

表[1-1](#page-5-0)は、あるエリアを撮影した撮影データのシーンを整理したものです。ここでASC1, ASC2,ASC3,DES1,DES2およびDES3はそれぞれ飛行方向(ASC: 北行、DES: 南行)、 撮影方角の違いを表します(衛星軌道・観測方向と観測方位)。時系列解析・二時期解析ともに 同一の軌道上で取られたデータしか変位を計算することができません。したがって、この場合 ではDES2が最もシーン数が多いことから、DES2から撮像された計17枚のシーンを優先的に 解析に利用するデータとして選択することが望ましいです。このとき、解析期間は2014年6月 から2017年5月までとなり、この期間が把握したい地盤変状が生じている期間に含まれるの であれば、これが調査対象期間となります。

<span id="page-5-0"></span>

|      | ASC <sub>1</sub>     | ASC <sub>2</sub>     | ASC <sub>3</sub>     | DES <sub>1</sub>     | DES <sub>2</sub>     | DES <sub>3</sub>     |
|------|----------------------|----------------------|----------------------|----------------------|----------------------|----------------------|
|      |                      |                      |                      |                      | 19-Jun-2014 02:43:05 |                      |
|      |                      |                      |                      |                      | 04-Dec-2014 02:43:01 |                      |
|      |                      |                      |                      |                      | 30-Jul-2015 02:42:56 | 09-Oct-2014 02:43:01 |
|      |                      |                      | 29-Aug-2014 13:56:44 |                      | 13-Aug-2015 02:42:55 | 07-May-2015 02:42:57 |
|      |                      |                      | 02-Jan-2015 13:56:44 | 02-Sep-2014 02:49:50 | 10-Sep-2015 02:42:55 | 21-Mav-2015 02:42:57 |
|      |                      |                      | 13-Feb-2015 13:56:44 | 16-Sep-2014 02:49:50 | 08-Oct-2015 02:42:55 | 04-Jun-2015 02:42:57 |
|      |                      |                      | 31-Jul-2015 13:56:39 | 23-Dec-2014 02:49:50 | 31-Dec-2015 02:42:56 | 18-Jun-2015 02:42:57 |
|      |                      |                      | 11-Sep-2015 13:56:38 | 04-Aug-2015 02:49:53 | 11-Feb-2016 02:42:55 | 02-Jul-2015 02:42:56 |
| エリア1 |                      | 15-Feb-2015 14:37:55 | 23-Oct-2015 13:56:38 | 18-Aug-2015 02:49:53 | 07-Apr-2016 02:42:54 | 16-Jul-2015 02:42:55 |
|      |                      | 12-Apr-2015 14:37:53 | 29-Jan-2016 13:56:39 | 01-Sep-2015 02:49:45 | 30-Jun-2016 02:42:53 | 27-Aug-2015 02:42:55 |
|      | 09-Nov-2014 14:37:56 | 13-Sep-2015 14:37:50 | 06-May-2016 13:56:36 | 10-Nov-2015 02:49:44 | 28-Jul-2016 02:42:53 | 22-Oct-2015 02:42:55 |
|      | 15-Mar-2015 14:37:54 | 25-Oct-2015 14:37:50 | 20-May-2016 13:56:36 | 16-Feb-2016 02:49:45 | 08-Sep-2016 02:42:53 | 14-Jan-2016 02:42:56 |
|      | 21-Jun-2015 14:37:52 | 20-Dec-2015 14:37:51 | 21-Oct-2016 13:56:36 | 24-May-2016 02:49:42 | 01-Dec-2016 02:42:54 | 21-Apr-2016 02:42:53 |
|      | 30-Aug-2015 14:37:50 | 03-Jul-2016 14:37:48 | 13-Jan-2017 13:56:36 | 02-Aug-2016 02:49:42 | 12-Jan-2017 02:42:53 | 14-Jul-2016 02:42:52 |
|      | 22-Nov-2015 14:37:50 | 04-Dec-2016 14:37:48 | 27-Jan-2017 13:56:35 | 25-Oct-2016 02:49:42 | 09-Feb-2017 02:42:52 | 22-Sep-2016 02:42:53 |
|      | 19-Jun-2016 14:37:48 | 12-Mar-2017 14:37:47 | 21-Apr-2017 13:56:32 | 14-Feb-2017 02:49:42 | 23-Mar-2017 02:42:52 | 15-Dec-2016 02:42:54 |
|      | 20-Nov-2016 14:37:49 | 23-Apr-2017 14:37:45 | 05-May-2017 13:56:33 | 23-May-2017 02:49:38 | 18-May-2017 02:42:49 | 06-Apr-2017 02:42:50 |

表1-1 撮影データのシーン数の一例

また、時系列解析ではなく二時期解析で必要となる期間は、特に設定はなく災害前後など利 用者の考え方に従って選択することとなります。

調査(解析)範囲と対象期間に応じて必要する衛星データを入手する。入手にあたっては、 専用サイトなどから必要とする範囲を選択のうえ観測期間を設定して入手手続きを行う。 「だいち2号」(ALOS-2)により取得された衛星データは、AUIG2※、もしくは、衛星デー タ利用促進プラットフォームから検索・注文することができる。これらのサイトより、衛星デ ータに関する基本的な情報(範囲、時期など)を入手し、衛星データを選定する。 衛星データは、時系列解析においては合計 15 シーン以上を用いることを基本とする。 ※AUIG2: ALOS-2/ALOS User Interface Gateway (JAXA による衛星データ検索・注文のためのホーム ページ。検索のみの利用も無料で可能)

#### 【解説】

(1) データ選定の手順

データの取得には解析・表示ツールが稼働する環境が整っていることが前提となります。蓄 積データの中から、干渉SAR解析に用いる衛星データを確定します。この選定にあたっては、 対象とする期間とともに、干渉SAR解析上、考慮すべき技術的事項があるため、実務担当者は、

- ・解析に用いる衛星
- •データ数(干渉ペア数を考慮して)

について設定し、干渉SAR解析可能な衛星データの組合せ等については、実際に解析作業を 実施する専門業者から提案する形が容易です(解析作業を外部に委託する場合)。

(2) ALOS-2 データ検索および入手

1) データの検索および入手先

ALOS-2 の観測データは、2019年3月時点で、

- ・株式会社パスコ
- ・一般財団法人リモート・センシング技術センター(RESTEC)

により販売されています。過去の衛星データの検索や注文は表2に示す検索・注文シス テムを通して行います。

また、ALOS-2のデータ(製品)にはエンドユーザーの単一性に関わる使用許諾条件[1](#page-6-0)が付加 される場合があるため、データの取得にあたっては関係部局との調整が必要となる場合があり ます。

| 検索・注文システム                                         | URL                            | 機能                                                 |
|---------------------------------------------------|--------------------------------|----------------------------------------------------|
| AUIG2<br>ALOS-2<br>ALOS.<br>UserInterface Gateway | https://auig2.jaxa.jp/ips/home | 検索・注文が可能。<br>注文に当たっては JAXA と協定<br>を結び、ID·パスワードが必要。 |
| 衛星データ利用促進プラット<br>フォーム                             | https://satpf.jp/spf_atl/      | 検索・注文が可能                                           |

表1-2 ALOS-2 のデータ検索・注文システム

<span id="page-6-0"></span> <sup>1</sup> ALOS-2 製品仕様許諾条件書:http://jp.alos-pasco.com/offer/PSD-BPD-BPS-201703-0005\_ALOS-2 製品使 用許諾条件書.pdf

2) 衛星データの検索方法

調査場所・期間を明確化したのち、必要な衛星画像の選定を行う。衛星画像選定は、 AUIG2:ALOS-2/ALOS User Interface Gateway [\(https://auig2.jaxa.jp/ips/home\)](https://auig2.jaxa.jp/ips/home)で検索 します。

データダウンロードをするためには JAXA との協定締結等が必要となりますが、必要なデータ 検索はすべての方に利用可能です。AUIG2 に関する詳細な利用方法については、本画面上の「ヘ ルプ」ドキュメントをご参照願います。なお、本マニュアルでは、「ゲストユーザ」としてログイ ンした場合のものについて説明を行います。

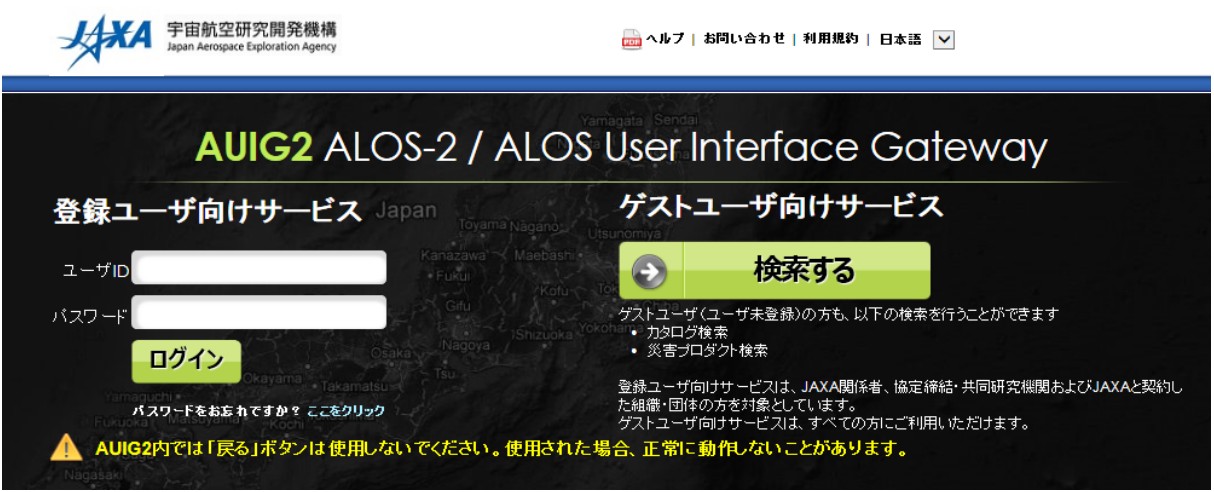

図 1-3: AUIG2 ログイン前のトップ画面

# ログイン後は、以下の画面が表示されます(図 1-4)

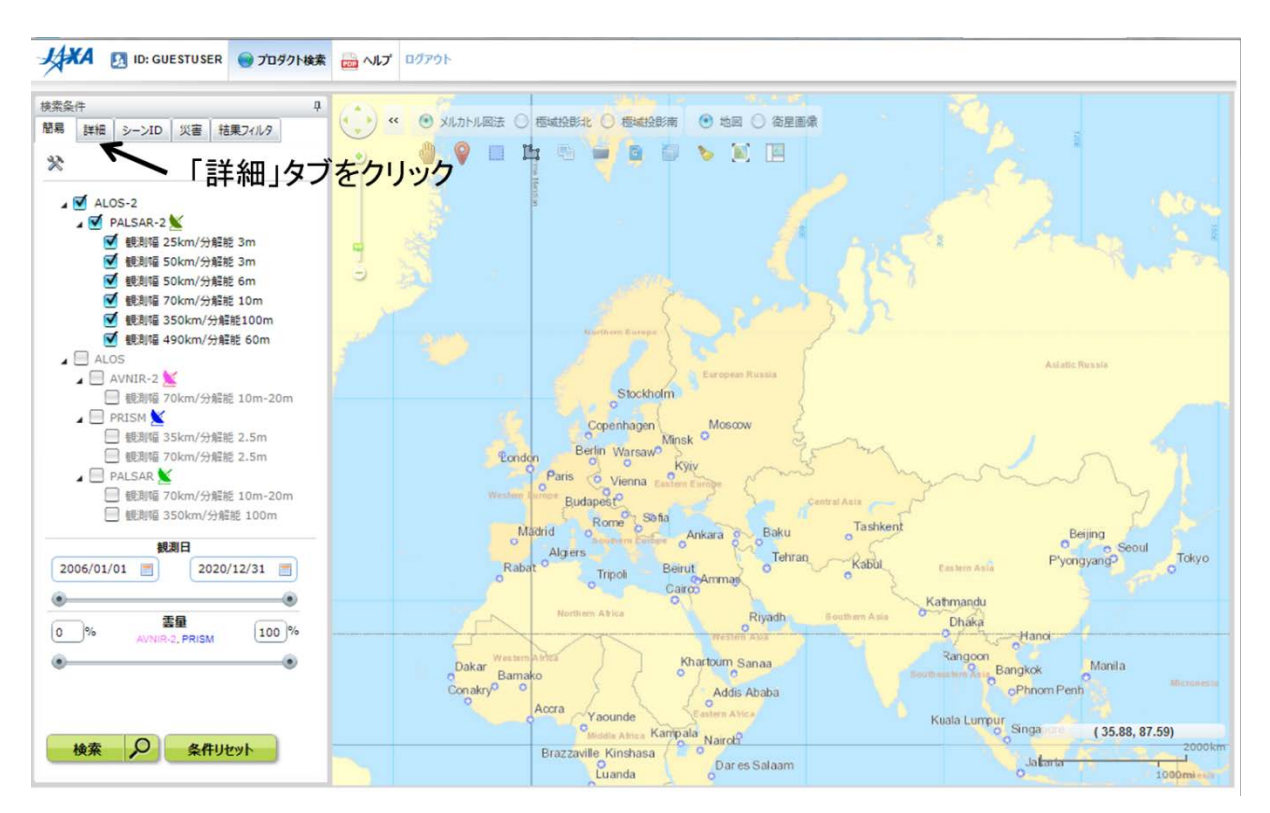

図 1-4: AUIG2 ログイン後のトップ画面

・「詳細」タブをクリック(図 1-4)→「差分干渉ペア候補選択」をクリック (図 1-5)

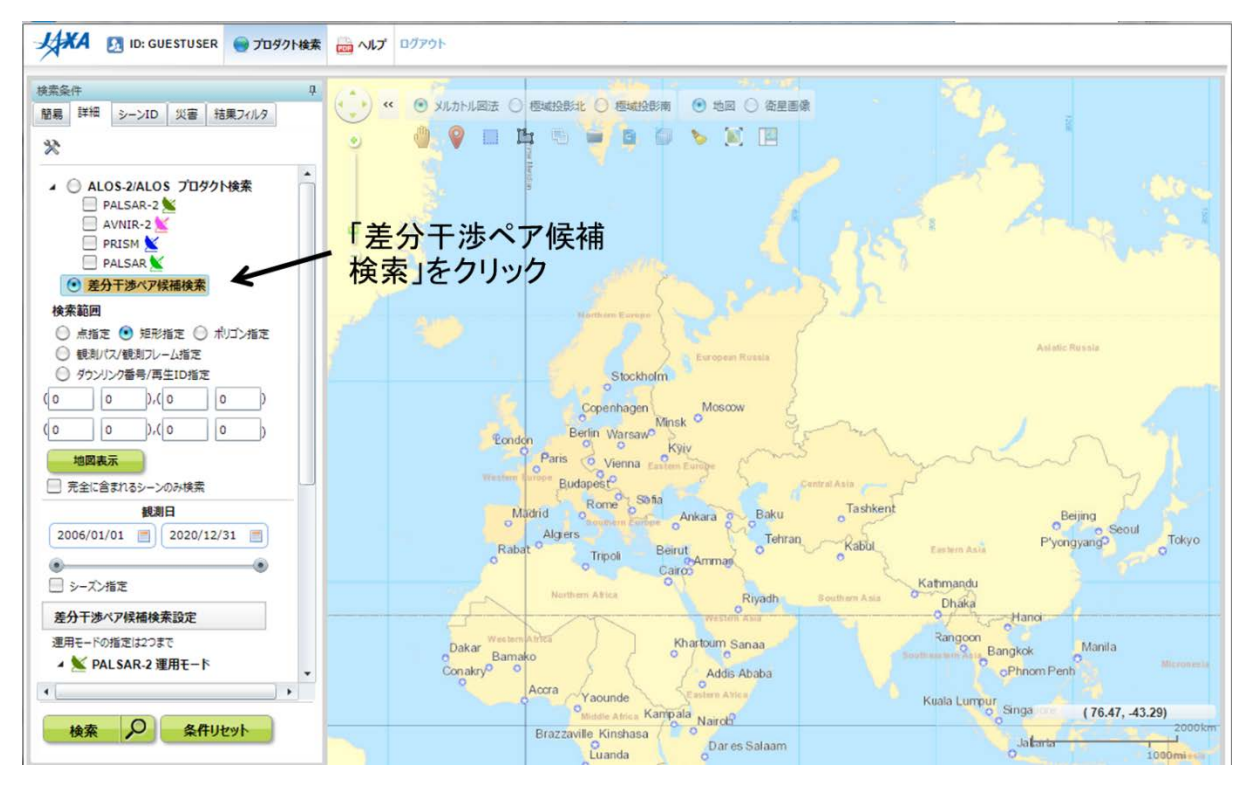

図 1-5: AUIG2 ログイン後の「詳細」タブ内

・調査箇所について、「点指定」を選択し、緯度経度を入力するか、画面上の場所をクリック

・「PALSAR-2 運用モード」については「SM1※」を選択(デフォルト)し、画面下の検索をクリ ック。

※ SM1:Stripmap1(観測幅 50km /分解能 3m)

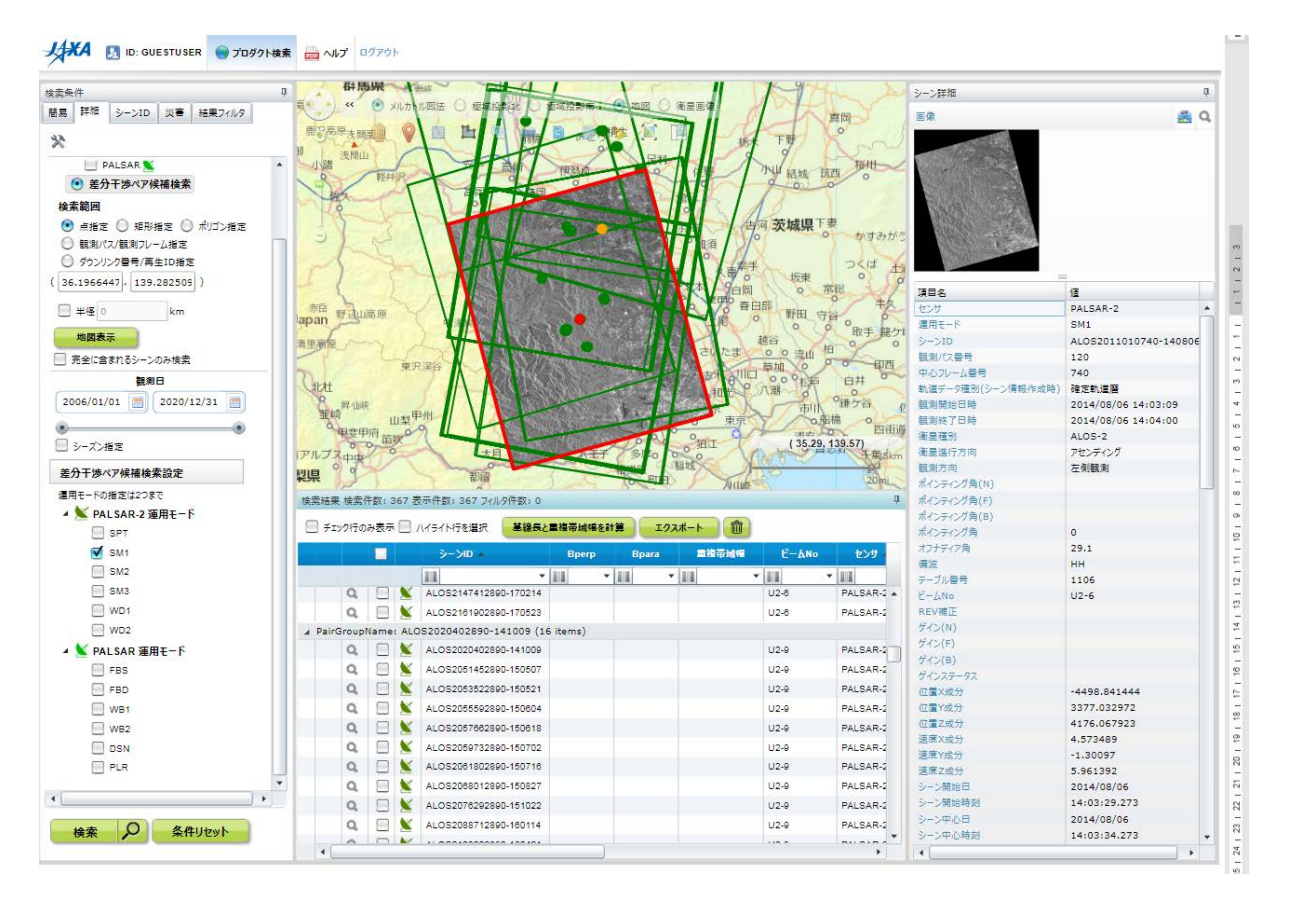

図 1-6: AUIG2 による検索結果例

図 1-6 のように検索結果が表示されるので、その中で最もアイテム数(シーン数)の多いペアにチ ェックをいれる。

チェックを入れたファイル名称一覧について、csv 等のファイル形式でダウンロードを行う(図 1- 7)。

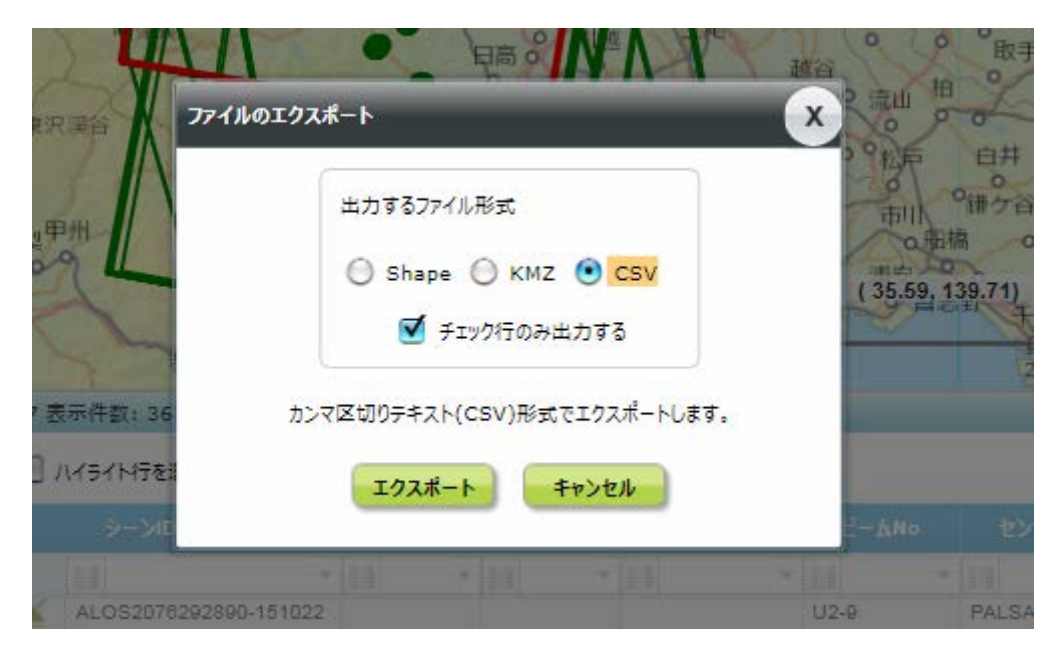

図 1-7: ファイルのエクスポート

これで必要な衛星データ検索と選定のプロセスは完了となります。なお、kmz を選択してエクス ポートすると、選択したシーンの撮像領域を Google Earth や ArcGIS などのソフトウェアで確 認することができます。

(3) 衛星画像販売代理店におけるデータ購入及び費用の目安

JAXA との協定等がない場合は、別表に示す衛星画像代理店に上記の csv ファイルおよび、す べてのファイルにおいて処理レベル「レベル 1.1 データ(位相と振幅のデータ)」であることを合 わせて提示し、衛星画像を購入したい旨を伝え、見積書を取得します。

なお、代理店においてだいち 2 号のデータ検索サービスを行っている会社もあるため、AUIG2 以外にもそのサービスを利用しても問題ありません。

価格については目安としてシーン一枚(SM1 の 1 データ)8 万円(税抜。平成 29 年 7 月時点) となりますが、JAXA と協定を結んだ場合(防災機関、府省庁等データを定常的に公共目的で利用 する機関等が対象)には、協議次第となるが、9 千円(税抜。平成 29 年 7 月現在) となります。 販売時の正確な価格は代理店に都度確認する必要があります。

| ID | 「会社名」                                              | URL                       |  |
|----|----------------------------------------------------|---------------------------|--|
|    | 株式会社パスコ                                            | http://jp.alos-pasco.com/ |  |
|    | 一般財団法人 リモート・センシング技術センター   http://alos-2-restec.jp/ |                           |  |

表 1-3: だいち 2 号の画像販売を行っている代理店

解析ツールへの入力として、数値標高モデルが必要となります。国内の解析においては、国土 地理院が提供する10mメッシュのDEMを解析に使用することを推奨します。 国土地理院ホームページ内の「基盤地図情報 ダウンロードサービス (https://fgd.gsi.go.jp/download/menu.php)」(図1-8)より、任意の範囲を選択してダウン ロードします(図1-9)。なお、ダウンロードの際にはアカウントが必要なので、前もって登録す ることが必要です。

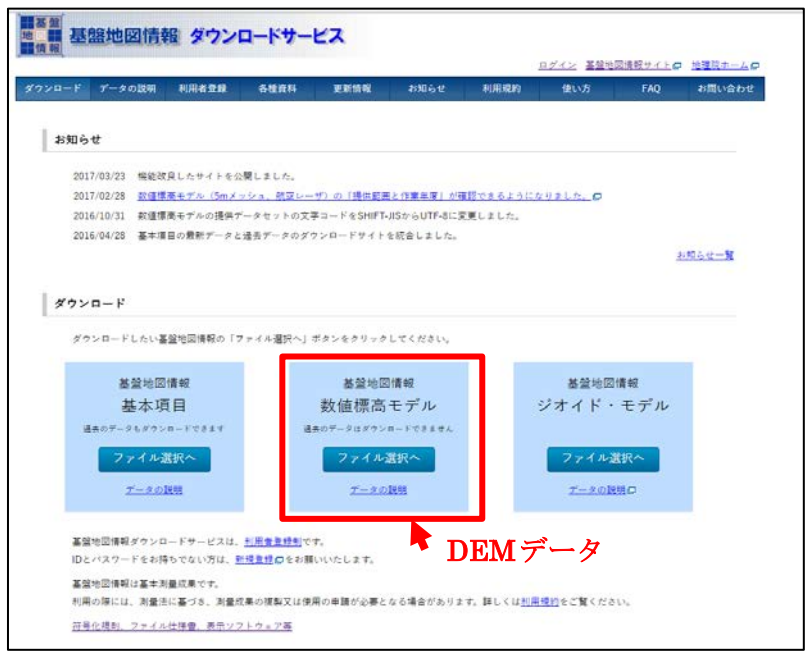

図1-8: DEMデータのダウンロードサービス(国土地理院ホームページより)

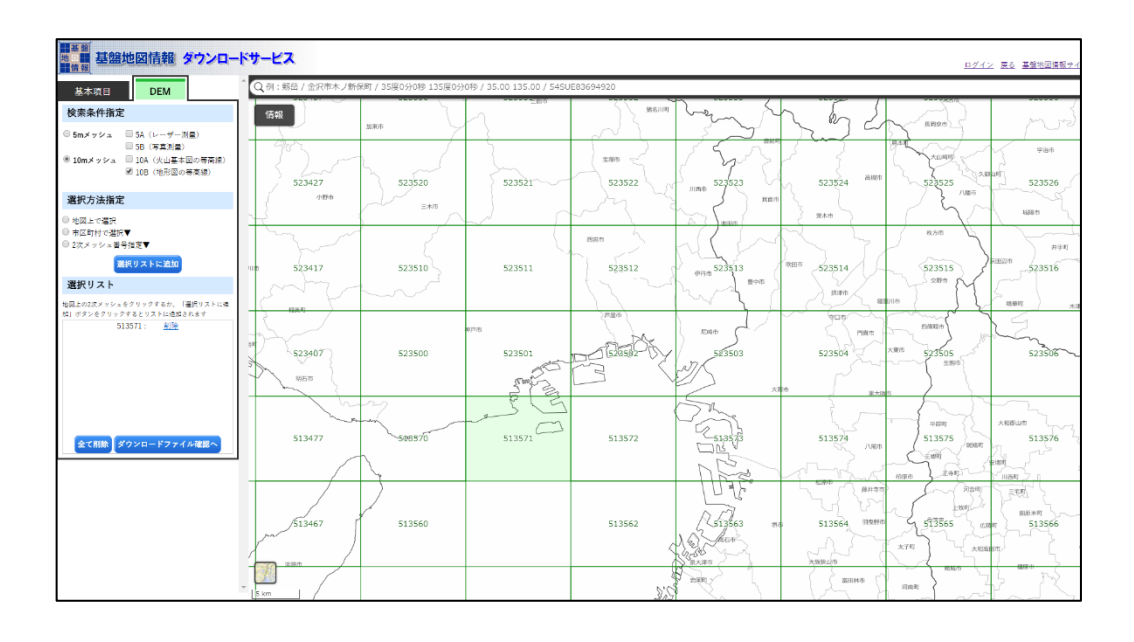

図1-9: DEMデータのダウンロードサービス 範囲選択画面(国土地理院ホームページより)

ダウンロードした各DEMファイルは、圧縮ファイルのまま「Other Data」フォルダに配置し てください。解析ツール内で自動的に展開、読み込みを行います。また、「だいち」から作られた ALOS全球数値表層モデル ALOS World 3D 30m (AW3D30)を解析に使用することも可能で す 。こちらは 30m メッシュの DSM であり、 JAXA の HP [\(https://www.eorc.jaxa.jp/ALOS/aw3d30/index\\_j.htm\)](https://www.eorc.jaxa.jp/ALOS/aw3d30/index_j.htm)より登録・ダウンロードすること が可能です。こちらもダウンロードしたファイルをそのまま「Other Data」に配置してください。

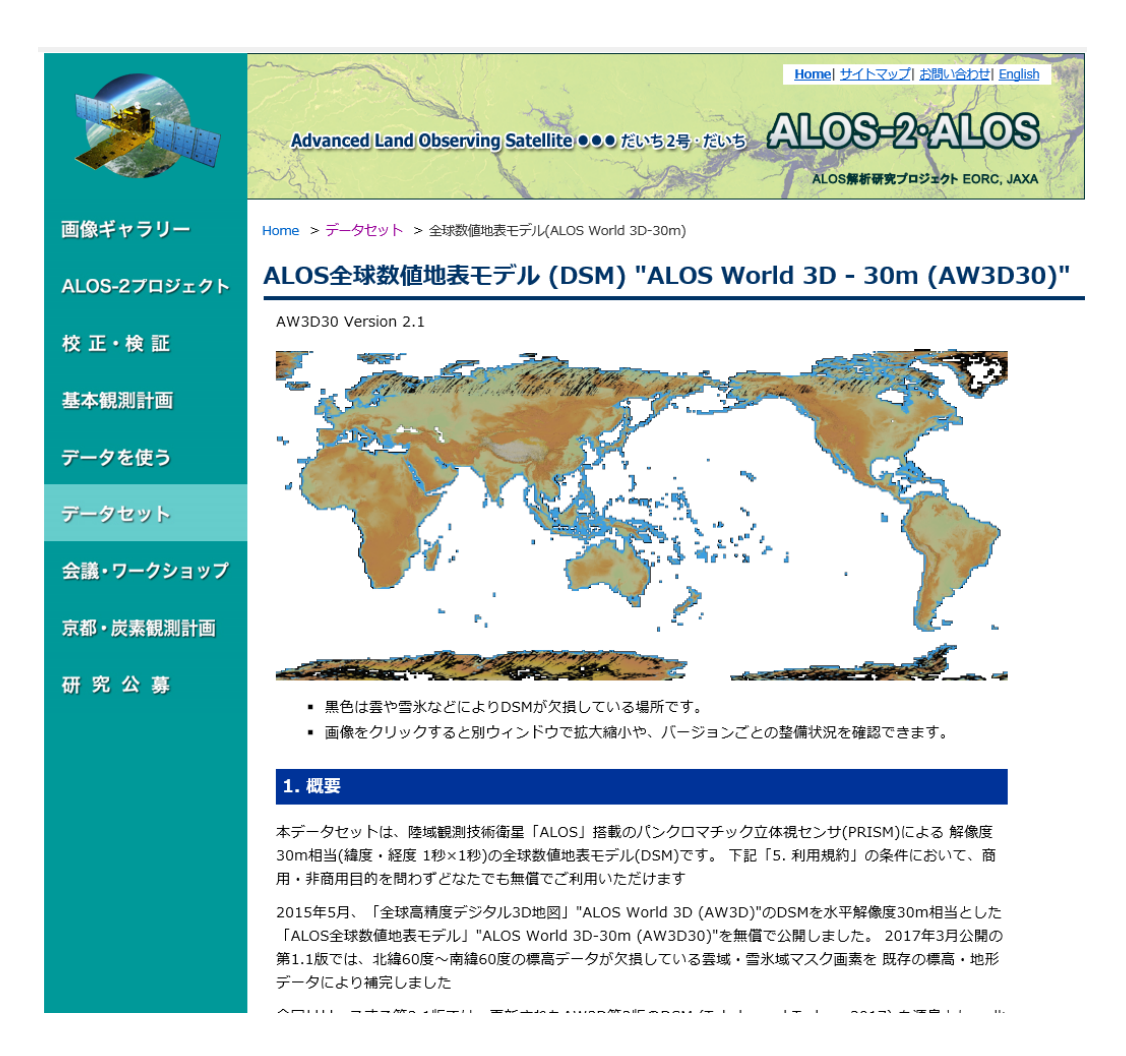

# 図1-10: JAXA ALOS全球数値表層モデルAW3D30のホームページ

なお、「Other Data」に国土地理院もしくはALOSのDSMがない場合は、SRTM(Shuttle Radar Topography Mission:NASAがスペースシャトルで取得したDEM)の90mメッシ ュのものがインターネット経由で自動的にダウンロードされ、解析に使用されます。ただし、 SRTMのサーバーが時々アドレス変更やメンテナンス等の理由でアクセス不可になることもあり ます。この場合は、必要な範囲のDEMをあらかじめダウンロードし、「Other Data」へ格納する ことが必要です。

#### 2.1 干渉 SAR 解析の種類

選択された衛星データを利用した干渉 SAR 解析により、空港・港湾および周辺の埋め立て 地のための点検に資する地盤高変状の解析を行う。干渉 SAR 解析として、①二時期の観測デ ータを用いた 1 ペアの干渉 SAR 解析(二時期解析)、②複数の衛星データを用いた時系列解 析がある。

#### 【解説】

干渉SAR 解析の種類を表[2-1](#page-13-0)に、解析の流れを図[2-1](#page-13-1)に示す。

干渉SAR 解析方法として、①二時期の観測データを用いた1ペアの干渉SAR解析(二時期解 析)、②複数の衛星データを用いた時系列解析があります。

各々の解析に関しての概要や特徴を表2-1 に示します。二時期解析は一般に干渉SARと呼 ばれるものであり、異なる二時期のSAR画像を用いて、その差分を取ることで地表の変動量を 計算する手法です。地震や火山噴火に伴う地殻変動を検出する際によく用いられますが、大気 や電離層によるノイズを受けることも多く、その測定精度は2-3 cm程度です。時系列解析は、 十数枚程度のSAR画像を用いることで水蒸気遅延・電離層による位相変化・軌道誤差・標高誤 差・ノイズなどを低減し、より微小な変動を検出する手法です。本ツールは、時系列解析を主 とした解析プログラムであり、本マニュアルも時系列解析を行うことを前提とした解説を行い ます。

|    | 二時期解析        | 時系列解析         |  |
|----|--------------|---------------|--|
| 概要 | 二時期の画像間の変位検出 | 複数枚の画像解析      |  |
| 特徴 | 短期間の変位が検出可能  | 長期間の変位傾向が検出可能 |  |

<span id="page-13-0"></span>表2-1: 干渉SAR 解析の種類

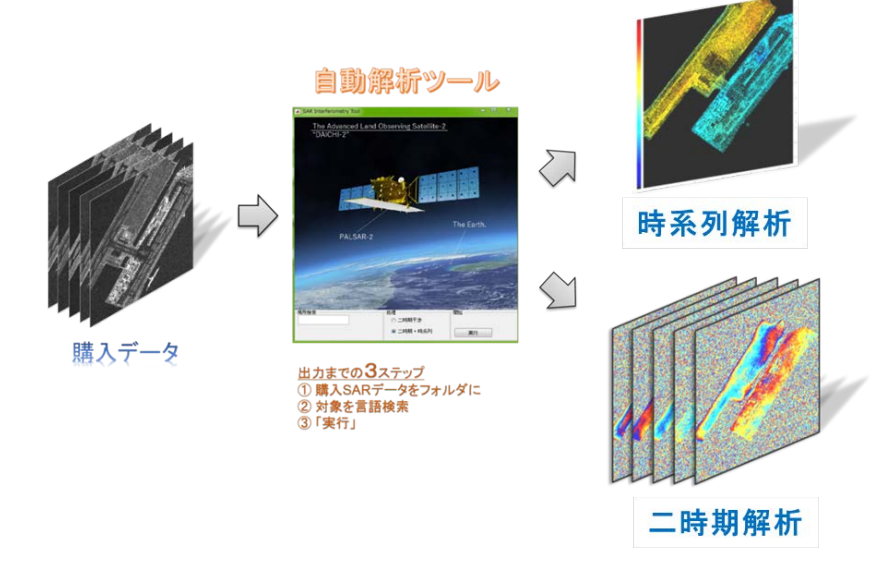

## <span id="page-13-1"></span>図2-1: 解析ツールにおける処理の流れ

#### 2.2 干渉 SAR 解析によって得られる解析結果の空間分解能

干渉 SAR 解析によって得られる変状(変位量)は、面格子状に区分されたメッシュごとで あり、成果は周囲の隣り合うピクセルの空間平均によってとりまとめられる。

#### 【解説】

本ツールで使用するALOS-2 SAR画像は、約3 mの空間分解能を持ちます。これが画像内 の1ピクセルに相当し、1枚の画像全体でおよそ20000x30000ピクセルの大きさをもつが、 最終的な変動量の解析結果は周囲のピクセルを空間平均したものになります。これは、反射強 度の弱い対象物ではピクセルごとに変動を算出するよりも、空間的にデータを統合して算出す るほうが高精度になるためです。そのためツール内では反射強度の強い対象物はピクセルごと に計算し、反射強度の弱い対象物は空間平均で計算しています。図2-2右における4×4ピクセ ルの結果はピクセルごとの解析結果と合わせるため、元の画像のサイズに戻して出力されます。

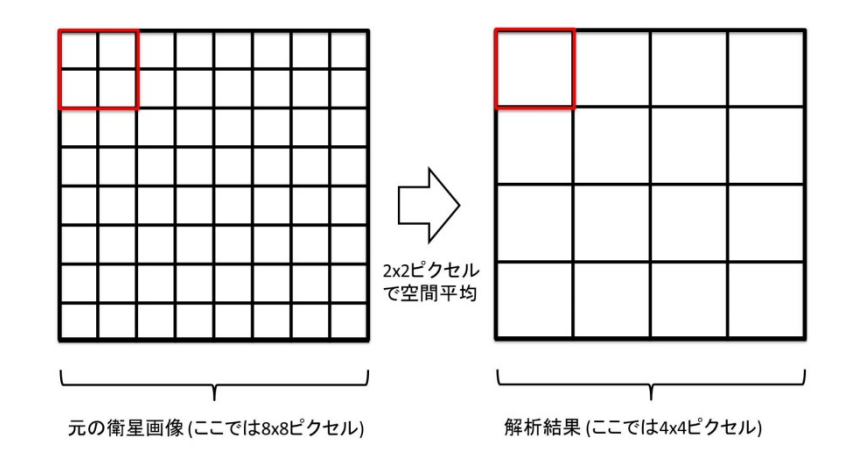

図 2-2: 途中解析結果の空間平均のイメージ

## 2.3 データ蓄積・管理について

空港・港湾管理のための点検に資する地盤高変状把握では、長期間における衛星データ活用 が望ましい。このため、解析した結果を適切に保管するとともに、新規に観測された衛星デー タの入手が可能となった場合は追加を行い、データ管理を行う。

【解説】

広範囲、長期間に渡り空港・港湾および周辺の埋め立て地や周囲の護岸の変状を把握するこ とは重要ですが、一度取得した衛星データを蓄積し管理していくことは、効率的運用として維 持すべきものです。衛星データ容量は、ALOS-2では1シーンで約6GBと非常に大きく、大容 量の記憶媒体が必要となります。また、将来に渡って衛星データは蓄積されていくと想定され ることから、必要に応じて再利用[2](#page-15-1)できるように、記憶媒体の所在を定めるなど、一元的に管理 する必要があります。以降も、同じ衛星データを使って干渉SAR解析を行うためには、同一の 軌道を同一の観測モードで観測したデータを用いることが必要です。そのため、表[2-2-](#page-15-0)2に示 す諸元情報を台帳形式等で整理し衛星データの管理することが望ましいです。観測パス番号、 観測フレーム番号、ビームNoが同じもの同士でないと干渉SAR解析ならびに時系列解析は不 可です。

ツールでは衛星データは同じパス・フレーム・ビーム番号のものを自動で整理し、シーン数 とペアが最適になるように判別と処理を行います。また、新たに衛星データを追加した場合、 それを後に示す適切な場所に配置し、再び最初から解析を実行します。

<span id="page-15-0"></span>

| 種類      | 諸元の例                   | 説明                      |
|---------|------------------------|-------------------------|
| 衛星種別    | $ALOS-2$               | 観測した衛星                  |
| センサ     | PALSAR-2               | 観測したセンサ                 |
| 運用モード   | SM <sub>1</sub>        | 観測の運用モード                |
| シーン ID  | ALOS22017410730-       | シーン固有の番号                |
|         | 170522                 |                         |
| 観測パス番号  | 18                     | 衛星の軌道番号                 |
| 観測フレーム番 | 730                    | ある軌道上の矩形領域を示す番号         |
| 号       |                        |                         |
| シーンシフト  | $\Omega$               | データ注文時に衛星進行方向へずらす量      |
| 処理レベル   | L1.1, L1.5, L2.1, L3.1 | SARデータの処理レベル。干渉 SAR 解析を |
|         |                        | 行うためには L1.1 である必要がある。   |
| 観測開始日時  | 2017/05/22 13:56:27    | シーンの撮像開始時刻              |
| 観測終了日時  | 2017/05/22 13:56:54    | シーンの撮像終了時刻              |
| 衛星進行方向  | アセンディング or ディセ         | アセンディング (北行軌道) とディセンディ  |
|         | ンディング                  | ング (南行軌道) で設定           |
| 観測方向    | 右側観測 or 左側観測           | 観測方向が進行方向に対して右側を観測し     |
|         |                        | たか、左側を観測したか。            |
| オフナディア角 | 32.6                   | 鉛直下向きとマイクロ波照射方向とのなす     |
|         |                        | 角度                      |
| 偏波      | HH, HV                 | 電磁波の振動方向。解析では HH を使う。   |
| ビーム No  | U <sub>2</sub> 9       | 観測モードとオフナディア角を示す番号      |

表2-2: 管理に必要な衛星データの諸元

\*これらのデータ諸元は AUIG2 プロダクト検索結果のシーン詳細に表示される。

<span id="page-15-1"></span> <sup>2</sup>衛星データを購入する際に、エンドユーザを定める場合がある。詳細は、ALOS-2 製品使用許諾条件 書など、購入時の契約条項を確認すること。

#### 2.4 解析ツールの運用

## 2.4.1 事前準備: 解析ツールのインストール

衛星データを活用して空港・港湾および周辺の埋め立て地管理のための点検に資する地盤高 変状を把握するため、解析を行う上で十分な性能を持つパーソナルコンピューターを準備す る。なお、本解析ツールは予告なく改良する場合がある他、解析ツールによって得られた成果 や、あるいは原因だと思われる問題について一切の責任を負わない。

#### 【解説】

 衛星解析ツールを使用するにあたって、推奨するパソコンのスペックはWindows 7もしくは 10の64bit 32GB Intel core i7以上です。また、使用する衛星SARデータは1シーン6GB程度 あり、時系列解析に十数シーン使うことを想定すると200GB以上の空き容量があることが望ま しいです。解析&衛星データ保存用のハードディスクがあればなお良いです。また、通常のインタ ーネット環境が必要です。インターネット通信はツール起動時のライセンス認証に必須であるの と、数値標高データ(DEM)の自動インストール等の機能の動作として用いられるためです。

 衛星解析ツールをインストールするために、専用の実行ファイル(\*exe)と MATLAB Runtime(©MathWorks)を使用します。これらには必要なプログラムがすべて含まれているため、 解析処理にあたって他に必要なソフトウェアはありません。ただし、解析の範囲を指定するため のバーチャル地球儀システム(例えば Google Earth)や地理情報システム(例えば ArcGIS)は必要 です。インストール時の問題が解決されない場合は非インストール版の利用を推奨いたします。

ツールをインストールする前に、解析作業をするためのフォルダを1つ作成します。解析に必 要なデータや結果はすべてここに集約されます。この時、解析フォルダはデスクトップもしくは 使用する HDD 内に作成することを推奨します。その後実行ファイル (\*exe)をダブルクリックし ます。任意のインストール先を選択し、「デスクトップにショートカットを作成する」にチェック を入れるとデスクトップ上にアイコンが生成されます。インストールが終了し、アイコンをダブ ルクリックすると、図 2-3 のようなトップ画面が出てきます(数分時間がかかる場合あり)。

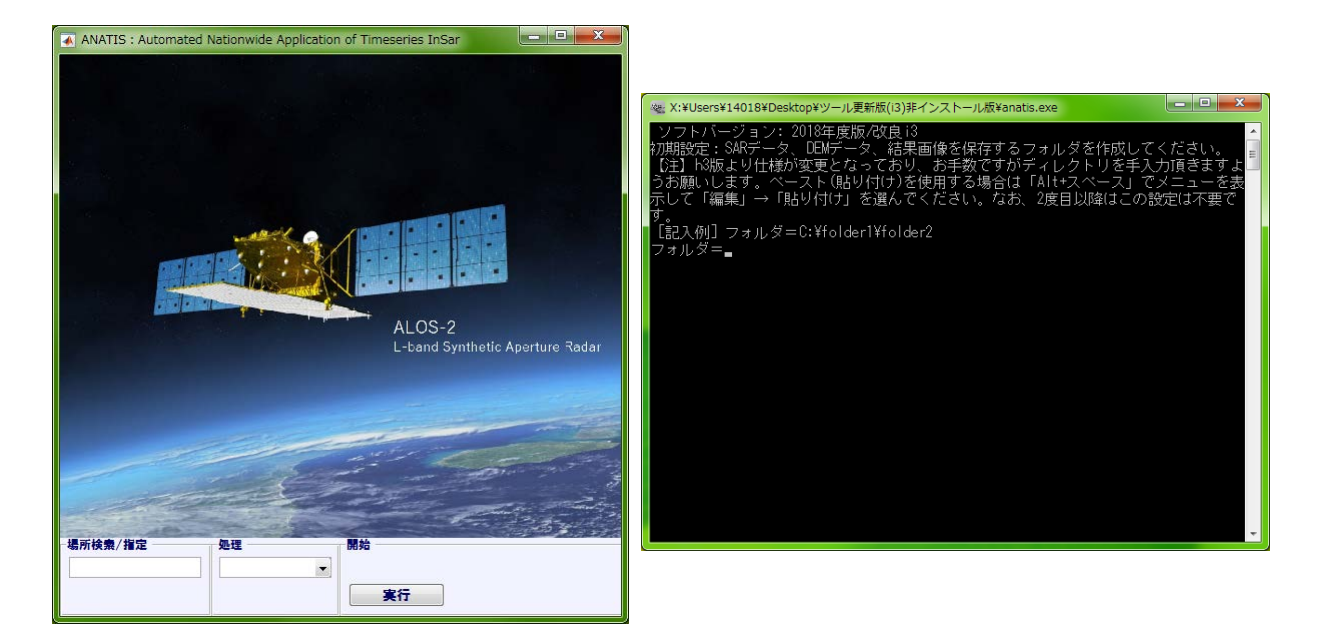

図 2-3: 解析ツールトップ画面

#### 図 2-4: 解析フォルダ指定画面

その後、解析するフォルダを指定する指示が出てくるので(図 2-4)、前もって作成したフォル ダを指定します。あとは、表示される通りに進めます。また、指定した解析フォルダ内に「SAR Data」と「Other Data」という 2 つのフォルダが生成されていることも確認してください。

また、本解析ツールは起動時にライセンス認証が行われます(図 2-5)。仕組みとしては、まず ツールインストール時に「MAT1」(実際は LicenseCode.mat と記名されている)というファイ ルが C ドライブ内の「insarID」というフォルダ内に生成されます。このファイルをツール提供会 社へ送る(.mat 形式はメールサーバーに弾かれることが多いため、zip 形式などで圧縮して送付す ることを推奨)ことで、「MAT2」(実際は LicenseCodeRe.mat と記名されている)というファイ ルが送られてきます。この 2 つのファイル「MAT1」,「MAT2」を指定の場所へ格納することで 初めてツールの起動・解析が可能となります。これらの二つのファイルのペアは解析端末に固有 のものであるため、端末ごとの登録が必要となります。

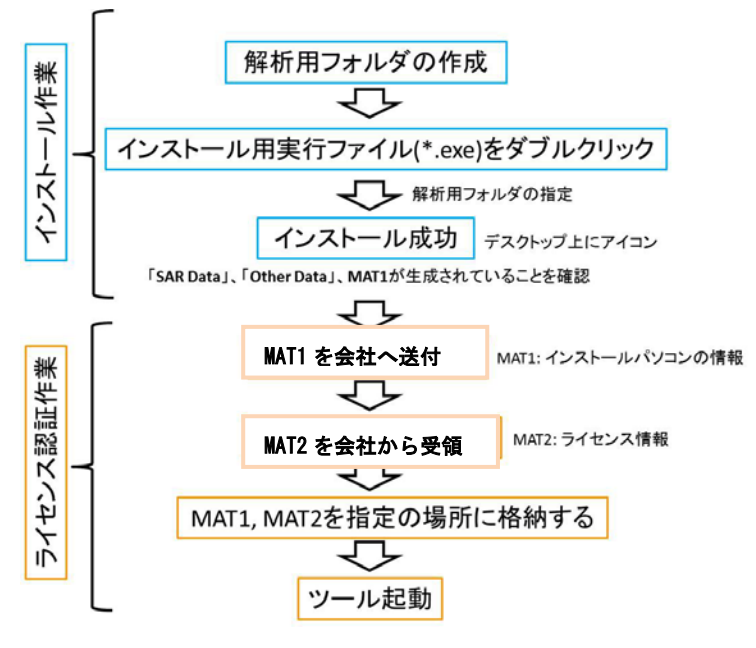

図 2-5: インストールならびにライセンス認証の流れ

2.4.2 衛星 SAR データ並びに数値標高モデルの配置

対象とする範囲の衛星 SAR データと数値標高モデルを所定フォルダに格納する。

【解説】

本ツールで解析するにあたって、必要なデータはALOS-2 SARデータと数値標高モデル (DEM)です。入手したSARデータ(zipファイル)は、7-Zipなどのオープンソースである解凍ソ フトを用いて、フォルダを残す形で解凍します(図2-6)。その後、解凍したフォルダごと「SAR Data」内に配置してください。この際、フォルダ名を変更する必要はなく、そのまま「SAR Data」 内に移動させてください。また、数値標高モデル(DEM)は「Other Data」に配置してください。 DEMについては国土地理院発行の10 mメッシュのものを推奨します。また、ALOSの30 mメ ッシュのもの(AW3D30)も利用可能です。「Other Data」にいずれのDEMも配置されていない 場合は、SRTMの90 mメッシュのDEMがインターネット経由で自動ダウンロードされ、解析に 用いられます。しかし、より高分解能のDEMを用いる方が精度の向上につながるため、国土地理 院発行の10 mメッシュのものを推奨します。ただし国土地理院発行の5mメッシュは非対応であ るため注意が必要です。

なお、異なる軌道のSARデータがある場合や解析範囲外のSARデータが「SAR Data」内に 配置されている場合でも、ツール内で自動判別するため、特に移動させる必要はありません。

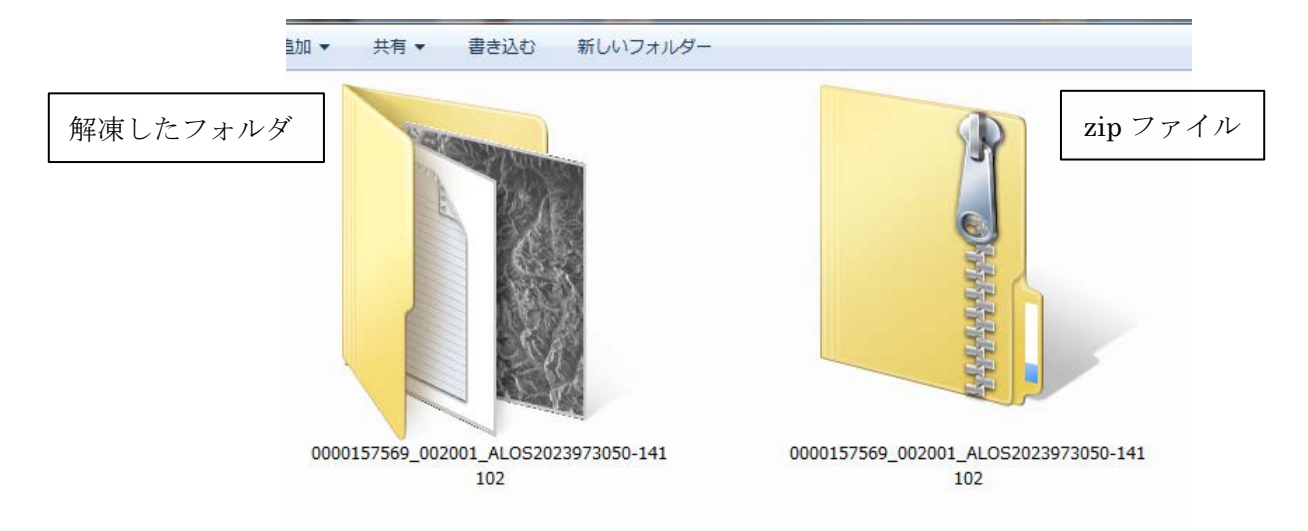

# 図2-6: 解凍前のzipファイル(右)と解凍したフォルダ(左)。解凍したフォルダごと、「SAR Data」へ 移動させる。

## 2.4.3 解析ツールの起動と解析範囲の設定

対象となる解析範囲を kml ファイル形式で作成する(注:kmz ファイルでは 動作しない)。ここでは Google Earth を例に解説する。

#### 【解説】

解析ツールを起動すると、コマンドプロンプト(図2-7)が表示されます。コマンドプロン プト内には、起動中の解析ツールのバージョン、ライセンスファイルや基本設定ファイルなど の場所(Initial Setting Directory)、解析フォルダの場所(Working Directory)、オプション フォルダの場所(Optional Directory)が表示されます。解析を実行すると、このコマンドプ ロンプト内に解析の途中経過が表示されます。

また、コマンドプロンプトと同時にトップ画面も表示されます(図2-8)。左下に場所検索を するためのワードボックスがあるため、対象領域の単語を入力する(例えばつくば駅)。Enter キーを押すとkmlファイルをダブルクリックした際に起動するソフトウェア(例えばGoogle Earth)が起動し、対象地域までズームインします。何もしないで解析を実行すると、図のポイ ントから半径0.01度の範囲を解析範囲として自動設定される(図2-9)。

任意の解析範囲を設定したい場合は、Google Earth上の「追加」→「パス」をクリックし、 解析したい範囲を囲むようにパスを作る(図2-10)。ここで始点と終点は厳密に同じである必 要はなく、閉領域であれば囲まれた領域内を解析し、閉じていない場合は描写したパスに沿っ て解析が行われます。パスを設定したら、「名前を付けて場所を保存」を選び、解析フォルダ内 に配置します。この時、保存するファイル形式がkmzではなくkmlであることを確認し、保存し たkmlファイルが配置されていることに確認してください(例えばつくば駅.kml)。自身で新た に解析範囲を設定する場合は、同じ名前で上書きしてください。

なお、すでにkmlファイルがある場合は、ワードボックス(図2-8の左下にある場所検索) にカーソルがある状態でEnterを押すとファイルの指定が可能です。

解析範囲を示す緯度経度情報が含まれるExcelファイルなどがある場合は、そこから自動的に 解析範囲を設定する仕様になっています。その場合は経度緯度が表となっているExcelのファイ ル名をkmlファイルの場合と同様に指定してください)。

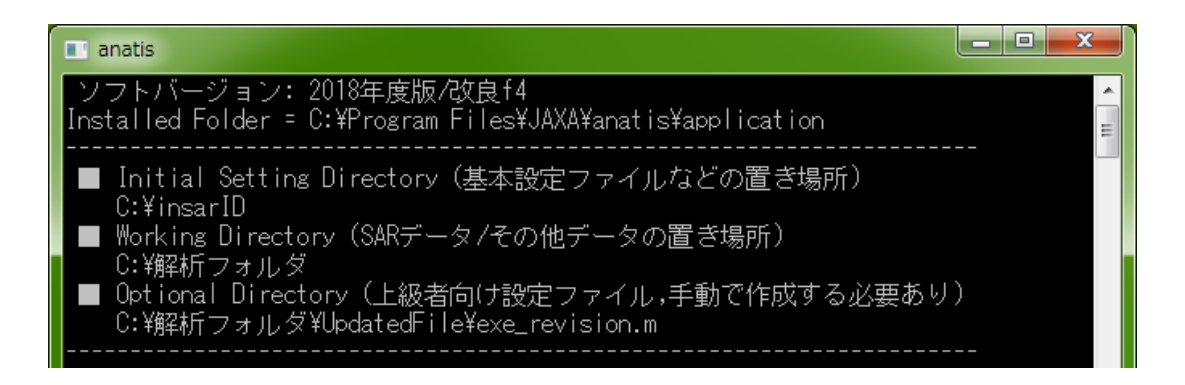

図2-7: コマンドプロンプトの表示画面。ライセンスファイルや基本設定ファイルなどの場所 (Initial Setting Directory)、解析フォルダの場所(Working Directory)、オプションフォルダの場所 (Optional Directory) が表示される。

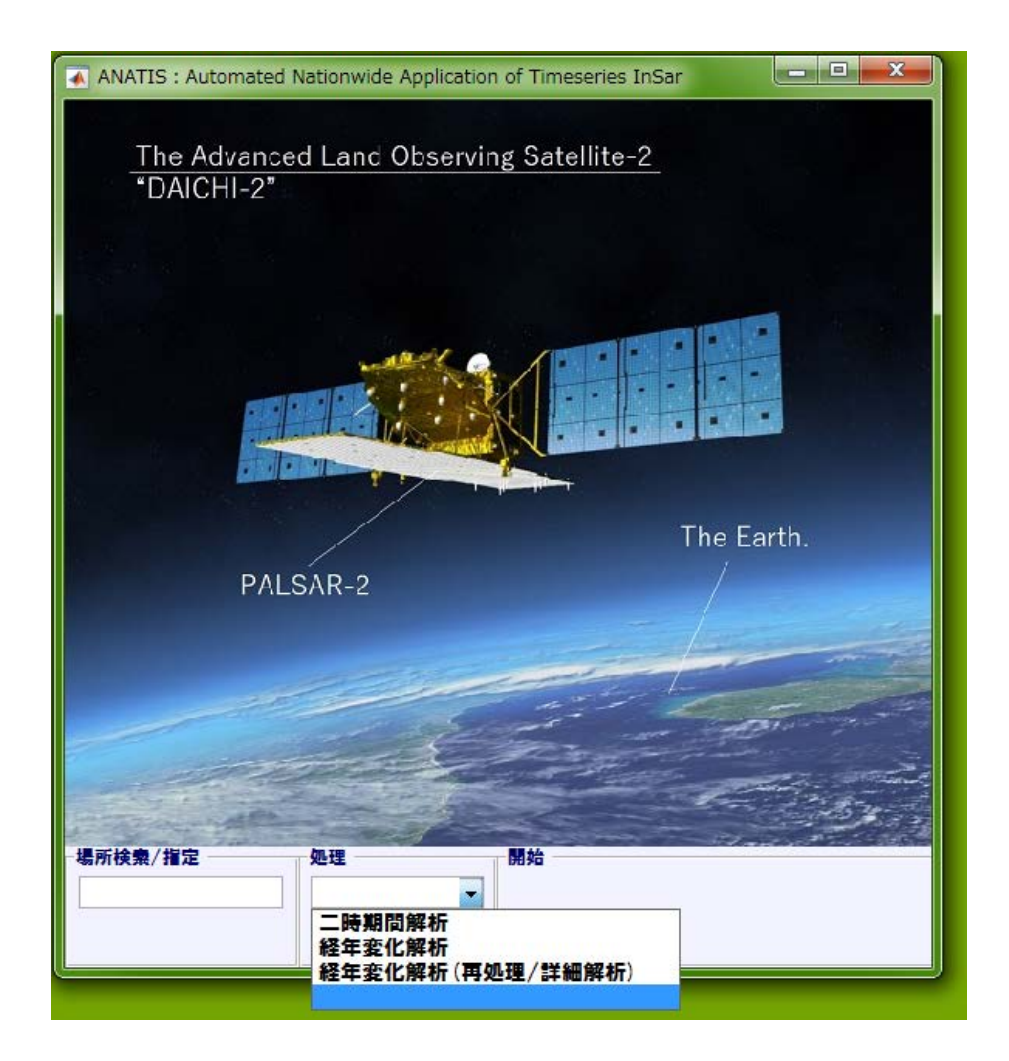

図2-8: 解析ツールのトップ画面。左下に解析範囲を設定する検索窓(場所検索/指定)がある。中央 下には解析可能メニューが表示される。

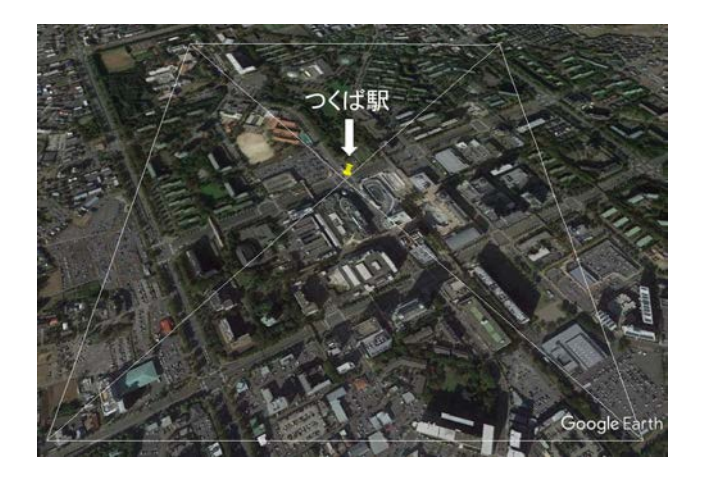

図2-9: 自動設定による解析範囲の指定 (Google Earthの例)

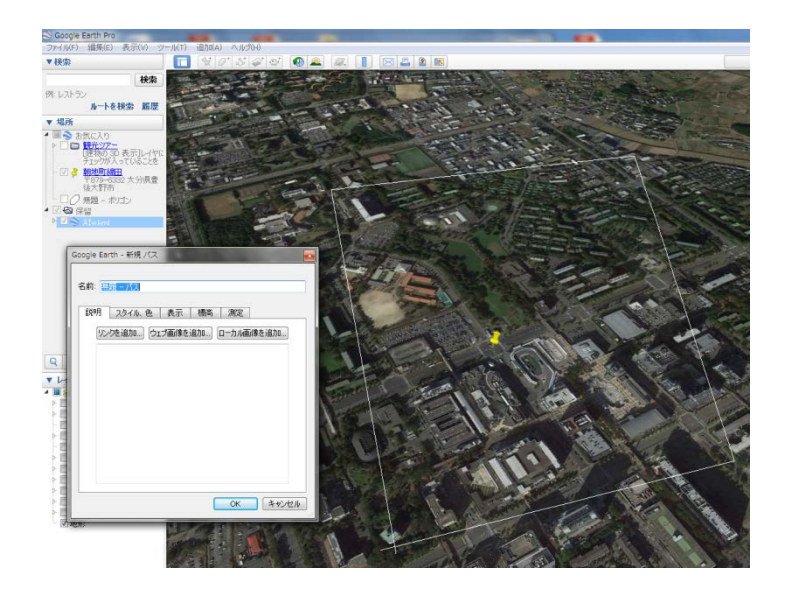

# 図2-10: 任意の解析範囲の指定 (Google Earthの例)。「パス」を追加した後、「名前をつけて場所 を保存」をするとkmlファイルが生成される。

また、解析対象の範囲の広さによって処理に必要な計算量やメモリに対するPCの処理能力が不足す ることもあるため、計算処理時間が著しく延びる場合には解析対象を小さな範囲に分割する必要があ ります。分割の場合は上記での入力の際に小さな範囲で入力データを作成するのみで動作します。例 えば、ファイル入力の場合はファイルを複数に分割して各々について処理することになります。

解析に必要な衛星 SAR データ、数値標高モデル、解析範囲を指定した kml ファイルが正し い場所に配置されているかを確認し、処理メニューを選択して解析を実行する。解析結果は自 動的に「SAR Data」内の「RES01 \*\*\* (文字列は解析ごとに生成)」へ出力される。

#### 【解説】

解析を実行するために必要な衛星SARデータ、数値標高モデル、解析範囲を指定したkmlファ イルが図2-11のように正しい場所に配置したかどうかを確認します。

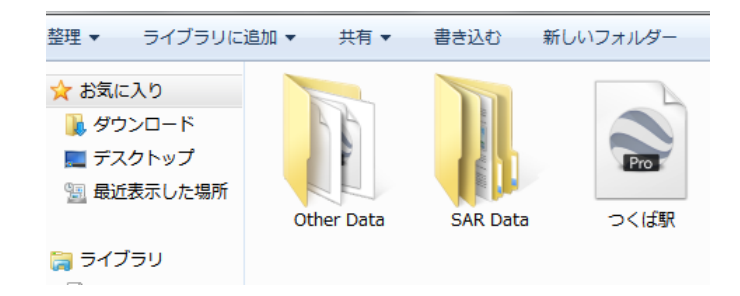

# 図2-11: 解析に必要な各種データの配置例。解析フォルダ内に、「Other Data」(数値標高モデル)、 「SAR Data」(衛星SARデータ), 解析場所を示すkmlファイル(ここではつくば駅)があればよい。

各種データが正しい位置に配置されたら、図2-8中央下の処理メニューを確認します。ここに は「二時期解析」、「経年変化解析」、「経年変化解析(再処理)」、その他いくつかの処理メニュー が存在します。「二時期解析」は多数の衛星SARデータを撮像時間順に並べた際に隣り合うものに 対して干渉処理を行います。「経年変化解析」は多数の衛星データを用いて干渉SAR時系列解析を 行います。この時、使用可能なSAR画像が6枚以上配置されていない場合、統計処理上時系列解 析が困難であると判断し、解析を終了します。5枚以下で解析を行う場合は「二時期解析」を選択 します。「経年変化解析(再処理)」は時系列解析のパラメータ変更した場合に再解析するための モードです。

本解析ツールはできるだけパラメータ設定の不要な設計にしていますが、上級者向けにパラメ ータ設定の変更が可能です。'SAR Data'と同階層に'UpdatedFile'フォルダを作成し、フ ァイル'exe\_revision.m'及び'exe\_preset.m'を配置することでツール側がパラメータを読 み込みます(詳しくは「3.よくある質問」をご確認ください)。

解析ツール上の実行ボタン(図2-8中央下)をクリックすると、解析が実行されます。解析時 間は衛星SARデータのシーン数と解析範囲に依存するが、おおよそ3-5時間を想定しています。 途中でパソコンがスリープになってしまうと計算が止まってしまう可能性があるので、画面ロッ クだけかかるように設定することを推奨します。なお、解析中はWindowsのコマンドプロンプト (図2-7)上に処理状況が出力されます。解析が終了すると、コマンドプロンプト内に終了の案 内が表示され、解析結果は「SAR Data」内の「RES01\_\*\*\*」というフォルダ内に格納されます。

#### 2.4.5 解析結果の確認

解析結果フォルダを開き、計算が正常に終了しているかを確認する。解析結果ファイルが生 成されているかどうかを確認する。途中でエラーが発生し、終了した場合は LOG ファイルを 確認し、エラーの原因を確認する。また、解析結果によっては、パラメータセットを変更して 再解析を行うことで、改善される場合がある。

#### 【解説】

解析が正常に終了すると、「SAR Date」内の「RES01\_\*\*\*」に様々なファイルが保存されま す。このフォルダ内には「LOG RES01」と「LOG RES02」の2つのフォルダ、複数のmatフ ァイル (\*.mat)、CSVファイル、解析場所を表すkmlファイルが格納されます。ここでは特に主 要なもののみ解説します。

まず、「LOG RES01」には、複数のSAR画像を重ね合わせ処理に関するデータや処理結果画 像、LOGファイルが格納される。「LOG\_RES02」には時系列解析時におけるデータや結果画像、 LOGファイルが格納されます。この「LOS\_RES02」内に\*\_RES02\_\*\_DefoMapProject.png という画像(図2-12)が出力されますが、これは時系列解析によって計算された視線方向におけ る年間変位速度 (m/yr)を強度画像上に重ねたものです。変位速度が正の場合は隆起、負の場合は 沈降を示します。この画像を見ることで、時系列解析の結果を即座に確認することが可能です。 実際の解析結果のデータは、CSVファイルで出力されます。CSVファイルには、一番左の列から、 緯度、経度、視線方向の年間変位速度(m/yr)、マイクロ波の入射角、変位速度値の信頼度が書か れている。値の信頼度とは、時系列解析において年間変位速度をモデル推定する際の誤差であり、 -1が最も信頼度が高いことを意味します。

また、このCSVデータを異なるソフトウェア上で読み込み、任意の表示形式で図示することが 可能です。もし、何らかのエラーにより途中で処理が停止した場合は、それぞれのフォルダ内に あるRES01\_LINE\*\*\*とRES02\_LINE\*\*\*を確認することで、停止した箇所とその原因が判断で きます。

22

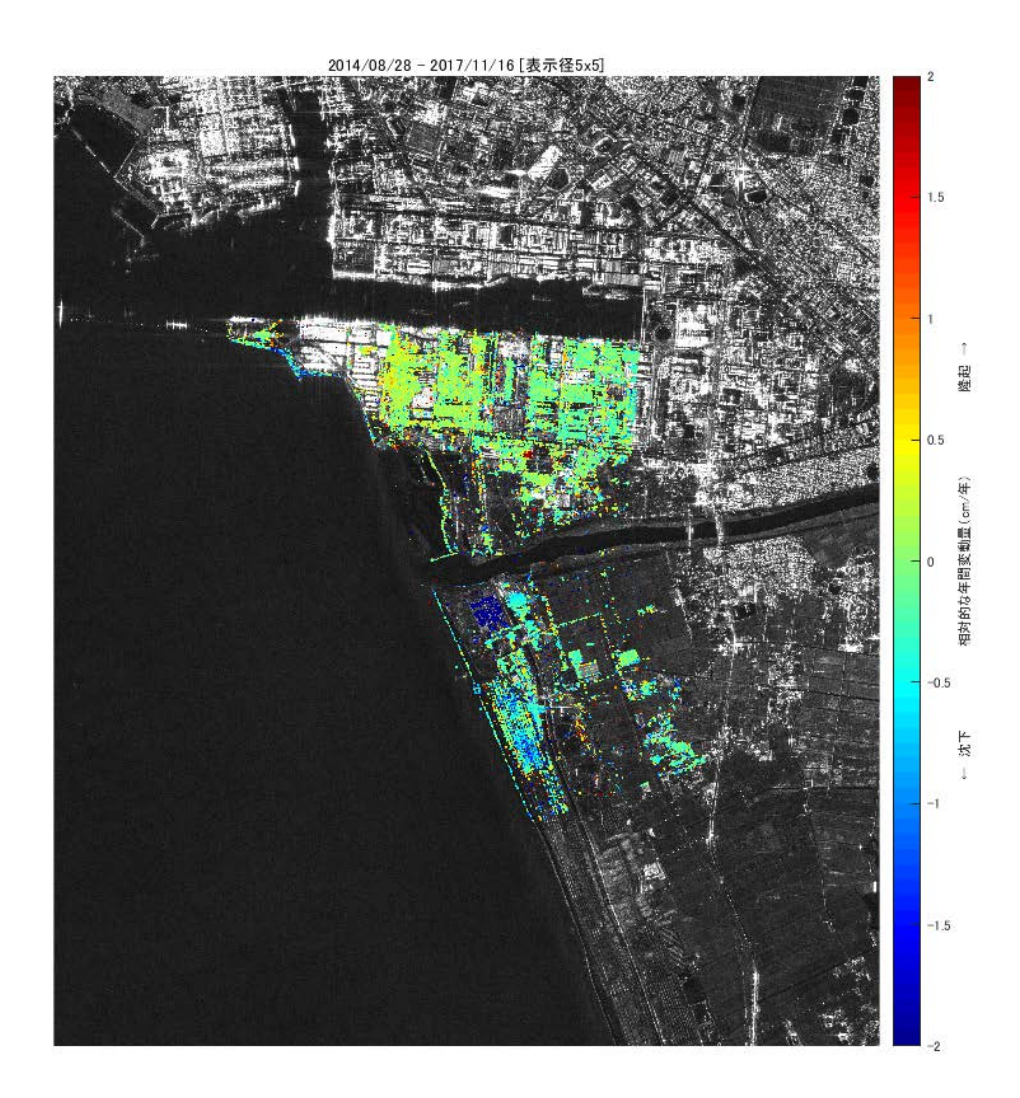

図2-12: 時系列解析終了後に出力される結果画像の1例。

実際に時系列解析が実行され、エラーが出ることなく解析が終了したとしても、その計算結果 が尤もらしいかどうかの判断が要求されます。その判断は事例ごとに千差万別であり、ある程度 の解析経験が必要となるため、一意に文章で説明することは困難です。そこで、ここでは港湾周 辺の埋め立て地を例に、解析範囲内に異なる種類の構造物がある場合の計算結果を紹介します。

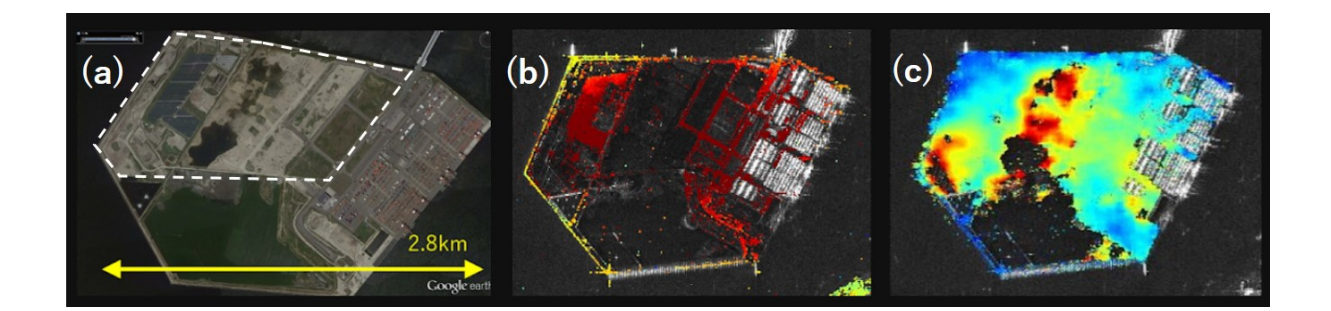

# 図2-13: 時系列解析の結果の比較。(a)は対象物。点線は土構造物を示す。(b)は初期設定(汎用的 な)パラメータセットで解析した結果。(c)土構造物用のパラメータセットで解析した結果。なお、 (b)と(c)でカラースケールが異なる。

港湾周辺に建設された埋立地(図2-13a)に対して、11枚のALOS-2データを用いた時系列 解析を行った結果(図2-13b, c)を示します。この埋立地は周囲を人工構造物である護岸で囲まれ ており、また図2-13aの右側にはコンテナヤードが存在します。この埋立地に初期設定のまま解 析を行うと図2-13bの結果が得られます。この結果を見ると、埋立地を囲む護岸、埋立地内の道 路といくつかの建物からのシグナルが綺麗に見えていますが、一方で盛り土を行っている土構造 物(図2-13aの点線内)ではほとんどシグナルがありません。そこで、次節で説明する再解析パ ラメータセットの「土構造物解析B」を選んで、再解析を行うと図2-13cのような解析結果が得 られます。これは図2-13bと比べて、結果の空間解像度は劣る(ぼんやりしている)ものの、初 期設定では得られなかった土構造物の変位が得られるようになります。このように、対象物ごと に解析パラメータセットを変更することで、より良い結果が得られる場合があります。次節の再 解析への参考になれば幸いです。

解析対象によっては、より適切なパラメータセットを選択し、時系列解析を再び行うことで より良い結果が得られる場合がある。解析ツールに設定されている再解析用のパラメータセッ トを選択し、時系列解析を実行する。

#### 【解説】

本解析ツールの初期設定として、汎用的に利用可能なパラメータが設定されています。そのた め、解析対象や初解析の結果によっては、より適切な設定を選択し、時系列解析を再び行うこと で図2-13のようにより良い結果が得られる場合がある。図2-8で紹介した「経年変化解析(再処 理)」は異なる時系列解析のパラメータセットであり、いくつかに分類されています。「汎用/通常 処理A」、「高分解能A」、「土構造物解析A」、「土構造物解析B」、「広域地盤解析A」、「少数シーン 都市域A」、「少数シーン広域A」、「TerraSAR-X長期A」、「exe\_revison(マニュアル)」の9つで す。BはAよりフィルタサイズが大きいものです。ここでは特に有用なもののみ説明します。「汎 用/通常処理A」は初期設定と同じで汎用的なパラメータセットです。「土構造物解析A」・「土構造 物解析B」は空間的なフィルターをかける設定になっており、空間解像度は下がるものの、土構造 物からの弱いシグナルを検出しやすくするものです。「exe\_revison(マニュアル)」は手動で設定 を変えるモードであり、上級者向けです。'SAR Data'と同階層に'UpdatedFile'フォルダ を作成し、ファイル'exe\_revision.m'及び'exe\_preset.m'を配置することでツール側がパ ラメータを読み込みます(詳しくは「3.よくある質問」をご確認ください)。

なお、自身の解析範囲の中に、異なる種類の構造物(例えば、建物と堤防)が含まれる場合は、 極力解析対象ごとに解析範囲のポリゴンを作ることを推奨します。

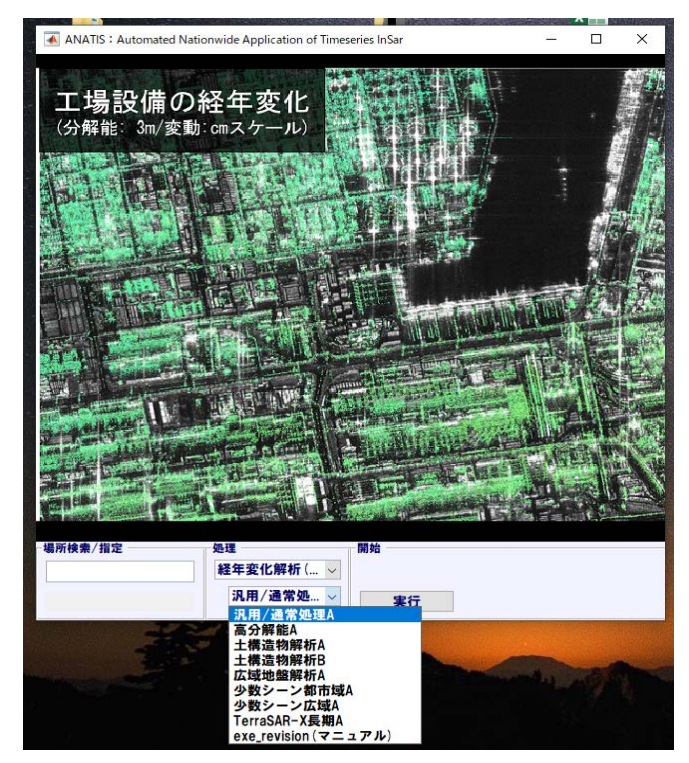

図2-14: 時系列解析の再解析用メニュー。

2.4.7 ソースコードの利用について

ANATIS は MATLAB2018a で動作確認ならびにコンパイルを行っています。コード実行の ために必要なツールボックスは、以下の 4 つです。

'Image Processing Toolbox' 'Statistics and Machine Learning Toolbox' 'Aerospace Toolbox' 'Parallel Computing Toolbox'

さらに、ソースコードを実行ファイル形式にする場合は、上記に加えて'MATLAB compiler' が必要です。なお、ソースコードを編集、実行するためには上記の環境が必要ですが、ソースコ ードをコンパイルした実行ファイル (.exe) から ANATIS をインストールして使う場合は上記の 環境は必要ありません。

3. よくある質問

3.1 SARやALOS/ALOS-2について

Q: 利用可能な衛星SARデータ・観測モードは?

A: ALOS/PALSARの高分解能モード(FBS, FBD)、ALOS-2/PALSAR-2の高分解能モード (SM) Terra SAR-Xの高分解能モード(SM)の画像が利用可能です。TanDEM-Xは別途追加設定 が必要ですが利用可能です。Sentinel-1には対応しておりません。

Q: 衛星データはいつからあるのか/蓄積されているのか?

A: ALOSについては2006年~2011年、ALOS-2については2014年~現在のデータが蓄積 されています。Terra SAR-Xは2007年、TanDEM-Xは2010年以降のデータが蓄積されてい ます。なお、地域によって観測頻度やデータの取得期間が異なります。

Q: 測量業者への発注ではなくデータの購入になるのか?

A: 既に観測されている画像ですので購入になります。ツールを利用して解析を行っている土木コ ンサル業者さんに委託する形態も考えられます。また集中的に計測を行いたい場合は観測要求と いった仕組みも有ります。

Q: 最終的に沈下を測るのに必要なコストはいくらなのか?

A: ツール本体とデータ代のみです。比較では水準測量の1/3、航空レーザー測量の1/4程度とい う試算も有ります。

Q: 水平方向の動きも計測できるのか?

A: 同一地点・多方向の解析結果があれば、水平変動も計測可能です。ただし本ツールでは対応し ておりません。

Q: 地震に伴う変化はどうなるのか?

A: 経年変化解析の場合は画像全体にわたる変動(地震の変動など)はキャンセルされます。二時 期間解析ではその変動を計測することも可能です。

Q: 経年変化解析について

A: 一般的には時系列干渉SAR解析という研究分野になります。多数のシーンを用いることで水 蒸気遅延・電離層による位相変化・軌道誤差・標高誤差・ノイズなどを除去する高次解析となり ます。各種ノイズを含んだデータは二時期間解析の元データで確認可能です(二時期間解析機能 でも各種ノイズの低減処理を不完全ですが付加しています)。

Q: 経年変化解析に必要な画像枚数はどのくらいか?

A: シーンが増えるほど解析は高精度かつ安定的になります。解析対象によっても精度や必要シー

ン数は異なり、例えば市街地の沈下であれば7シーン程度以上、土構造物であれば10シーン以上 とみられます。広域地盤沈下ではシーン数を減らすことが出来ますし、ノイズを含んだままの二 時期間解析であれば常に2シーンでの解析です。

Q: 他の衛星データとの連携・連続性について

A: ALOSとALOS-2間は衛星軌道が異なるため、連続性はありません。2020年度に打ち上げ予 定の先進レーダ衛星(ALOS-4)はALOS-2と衛星軌道が同じであるため、打ち上げ以降に対応 をする予定でおります。

3.2 ツールの操作・動作について

Q: SAR Dataフォルダは変更できないか?

A: 初回起動後に変更される場合は【C:\insarID\SaveData.mat】を削除した後に再起動すると 変更が可能です。

Q: ALOS/ALOS-2/TerraSAR-Xそれぞれの解析ごとにフォルダを変えないといけないか? A: SAR Dataフォルダ内において自動で振り分けますので、全て混ぜた状態で保存して問題あり ません。解析範囲を指定した際に使えるデータのみ利用して解析します。(例:東京と神奈川の ALOSデータと神奈川のTerraSAR-Xが保存されており、「横浜駅」で実行すれば神奈川のALOS とTerraSAR-Xが各々解析されます。軌道種別・ビームモード別でも同様です。)

Q: メモリは32GB必要か?

A: 解析範囲の広さで必要メモリが変動します。5km×5kmの範囲で15枚のSAR画像を用いた 経年変化解析を32GBで計算できたり、多少狭い範囲であれば16GBでも動作した例が有ります。

Q: 解析パラメータは変更可能か?

A: 追加ファイルで変更可能です。'SAR Data'と同階層に'UpdatedFile'フォルダを作成し、 ファイル'exe\_revision.m'及び'exe\_preset.m'を配置することでツール側がパラメータを読 み込みます。いずれの設定も上級者向けの仕様であり、設定は必須ではありません。

「exe\_preset.m」は解析開始時に読まれるパラメータセットで、「exe\_revision.m」は時系列解 析の再解析時「exe\_revision」にのみ読まれるパラメータセットです。なお、時系列解析の再解 析時には「exe\_preset.m」も読まれ、その順番は「exe\_preset.m」→「exe\_revision.m」です。 両ファイルに同パラメータが設定されている場合のパラメータ優先順位は、以下の通り、 「exe\_revision.m」側のパラメータ記入の方法によります。

[以下例: コヒーレンスの設定@exe\_revision.m]

CPARA=FIELD(CPARA,'CohThres',0.80); →「exe\_preset.m」のパラメータが優先される CPARA.CohThres=0.80; →「exe\_revision.m」のパラメータが優先される

Q: ネット接続はどんな通信に使われているか?

A: ライセンス認証用に時刻確認を行うのと標高データの自動ダウンロードに用いられます(後者 は既に保存されている場合は不要です)。また、ツールのベースであるmatlabが少量の通信を行 っていますが、ライセンス認証後はオフラインにしても問題ありません。

Q: インストールが完了しない

A: 一部インストール時に不具合が出る事例が確認されています。非インストール版を利用願いま す。

Q: ツールが起動しない

A: ライセンス期間内におけるエラーについてはメールにてコマンドプロンプト画面などの動作 状態を確認下さい。ライセンス期間外であればその旨のメッセージが出力されます。

Q: 起動したが解析が始まらない

A: 二時期間解析・経年変化解析については「実行」押下後に少なくとも数十分以上は処理に費や すため、動作がおかしい場合やすぐに解析が終了する場合ログファイルを確認願います。ログフ ァイル(RES01\_LINE\_\*\*\*とRES01\_LOG\_\*\*\*)は、SAR Dataフォルダ内にRES01で始まる 結果フォルダが生成されますので、その中にあるLOGフォルダ中に有ります。

Q: 解析が終わらない

A: 32GB以上のPCで5km×5km程度の範囲であれば数時間程度で完了するものと思いますが、 解析が終了しない場合・エラーが表示される場合・動作がおかしい場合はログファイルを確認願 います。ログファイル (RES01 LINE \*\*\*とRES01 LOG \*\*\*)は、SAR Dataフォルダ内に RESO1で始まる結果フォルダが生成されますので、その中にあるLOGフォルダ中に有ります。

3.3 一般的な時系列干渉SAR解析との違い

【社会面】:衛星観測→専門業者→土木ユーザーという流れで「一部の業者の技術」であったSAR 解析を、衛星観測→土木ユーザーに直結し宇宙技術を広く一般のものにすることを目指していま す。GPSの測量がその都度専門家の判断を仰がなくて良いのと同様に、SAR解析を土木ユーザー の方々で完結できるようにサポートするようデザインしています。

【操作面】:専門知識や専門業者が必要な手動作業の大部分を自動化しています。衛星・センサ・ 軌道・ビームごとのデータ組み合わせやその整理、また周波数毎の調整や外部データの認識など もツールが代行します。また検索時の地名からの位置座標判別や、表形式が不明なcsvデータから の解釈など、自然言語の認識も導入しています。ユーザーの解析したい範囲と解析したい処理の みを選択することで、自動的に解析が行わるようなインターフェースにしております。

【研究面】:解析上困難な利用対象に特化した手法で構成しています。コスト低減のために必要シ

ーン数を数十から数シーンに、広域地盤沈下だけでなく小規模構造物の解析を想定し、観測困難 な土構造やLバンドでの滑走路面などの解析を行うよう設計しています。詳細な手法面では Dispersion Index・ネットワーク化・Temporal Coherenceベースの尤度とその最尤推定・ PS/DS・モデル推定時の解選択法などを始めとして、それらを独自の手法に改良しています。軌 道誤差判定・周波数調整・ノイズ低減用MAI・異なるビーム間干渉などの付加処理も自動(または 一部On/Offを手動で指定)で行います。